## **How to Create a Team for the Chevron City to Surf for Activ**

Go to [http://perthcitytosurf.com](http://perthcitytosurf.com/) and click on the race you wish to enter

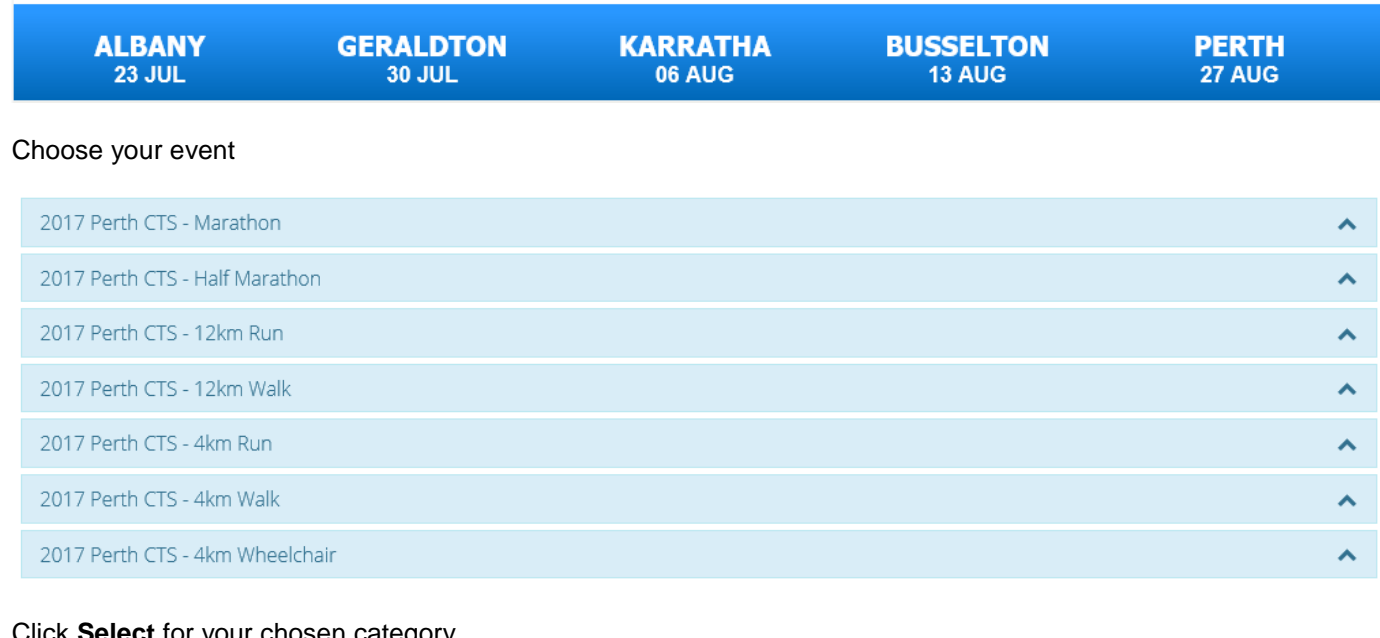

## Click **Select** for your chosen category

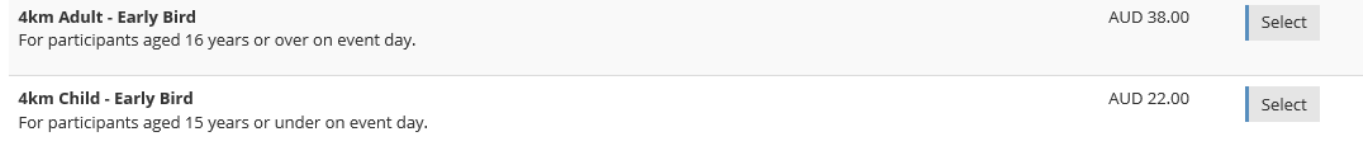

### Click **Create a Team**

TEAM SELECTION.

Would like to create a new team or join an existing team? If not, select "Not a Team Entry".

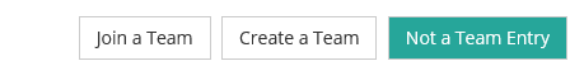

### Enter team details

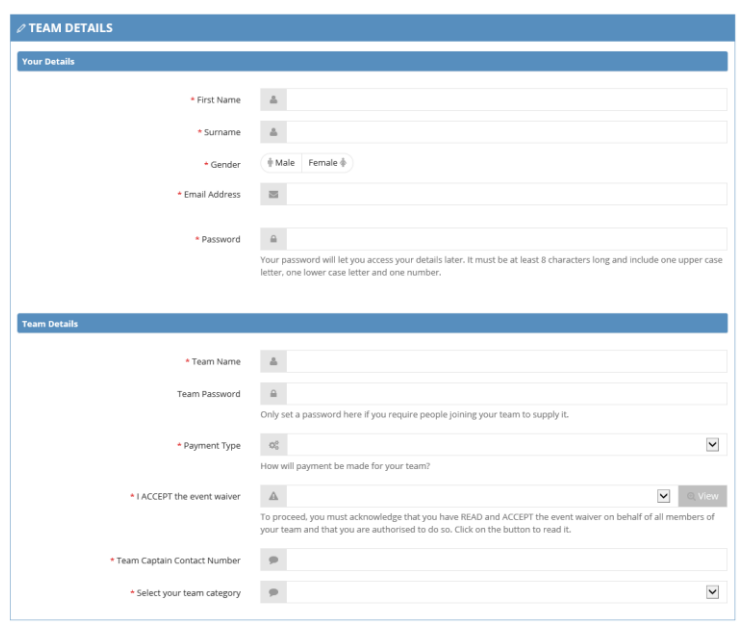

Payment Type gives you two options for payment using the drop down menu. Choose your preferred option.

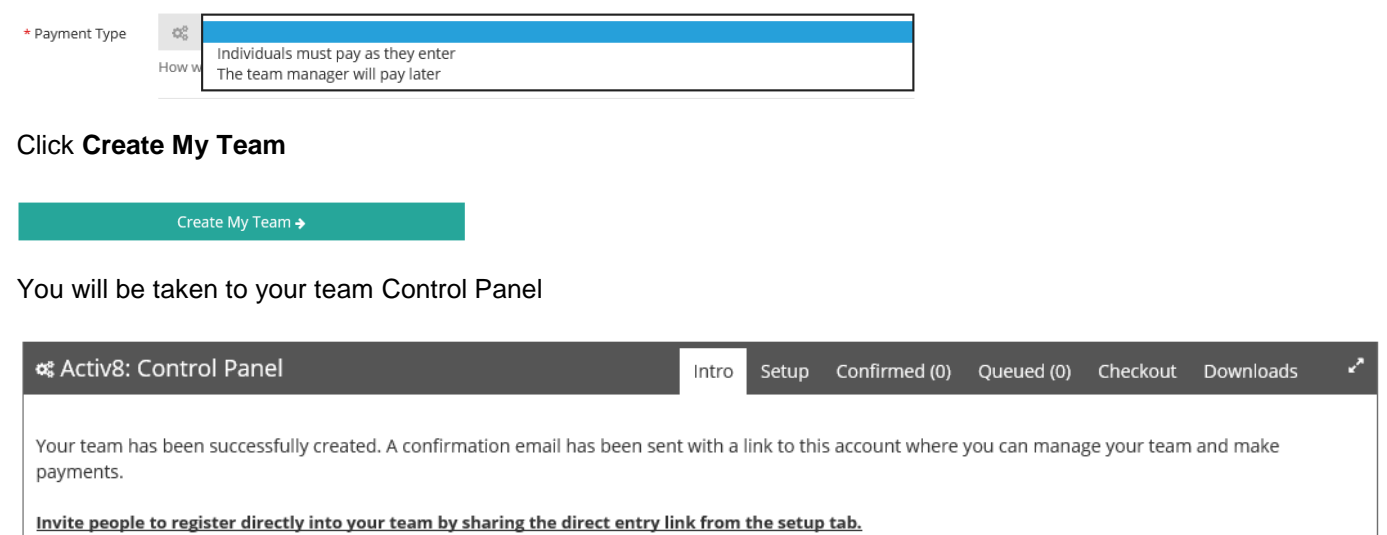

To log back into your Control Panel at any time, use this link:<https://secure.tiktok.biz/login.aspx>

If you have any problems accessing your account, please follow the links to reset your password or alternatively contact [info@perthcitytosurf.com.au](mailto:info@perthcitytosurf.com.au) so that the **Chevron City to Surf for Activ** team can assist you.

To view your team registrations:

### Click on **My Teams**

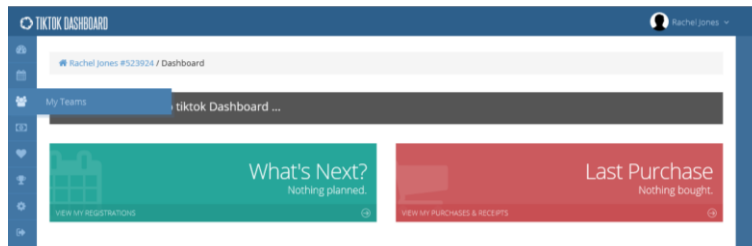

### Then click **Control Panel**

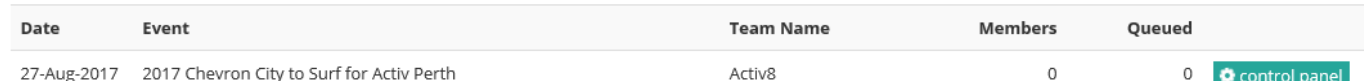

### This will open your team Control Panel

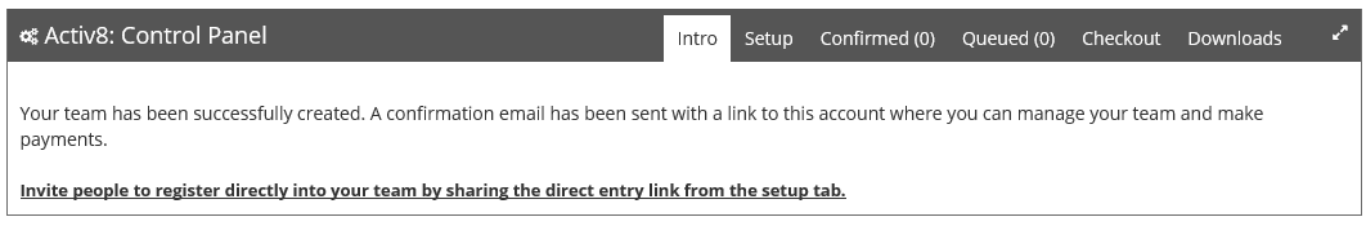

Using the tabs on your Control Panel you will be able to perform the following actions:

- **Setup** Find the direct entry link View current team registrations **Queued** Edit queued registrations
- Delete queued registrations **Checkout** Delete cart items

Process team payment

**Downloads** Download team registration and contact lists

# **How to Join a Team for the Chevron City to Surf for Activ**

### **1. Join Via the Website**

Go to [http://perthcitytosurf.com](http://perthcitytosurf.com/) and click on the race you wish to enter

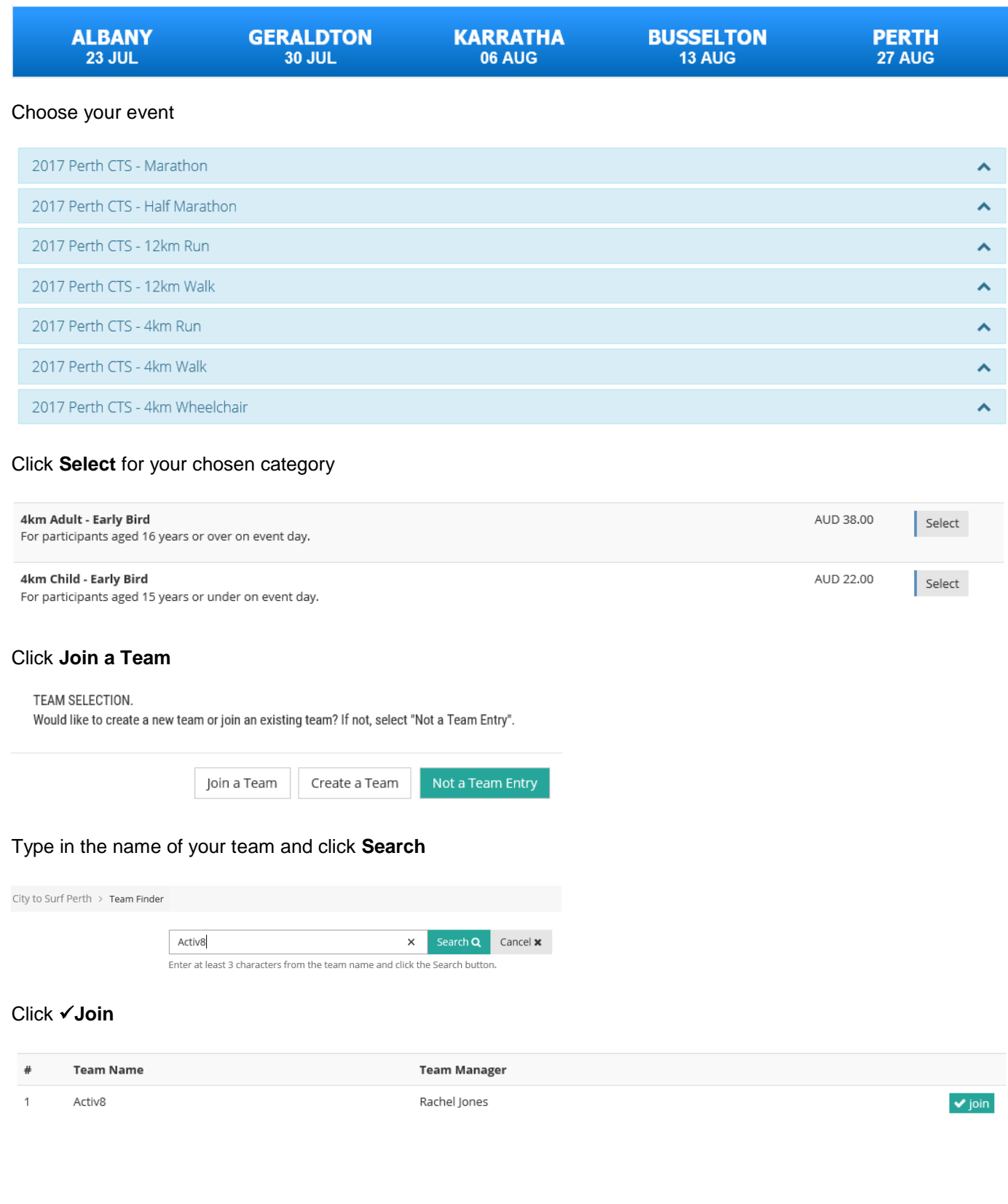

#### Fill out the Registration Form

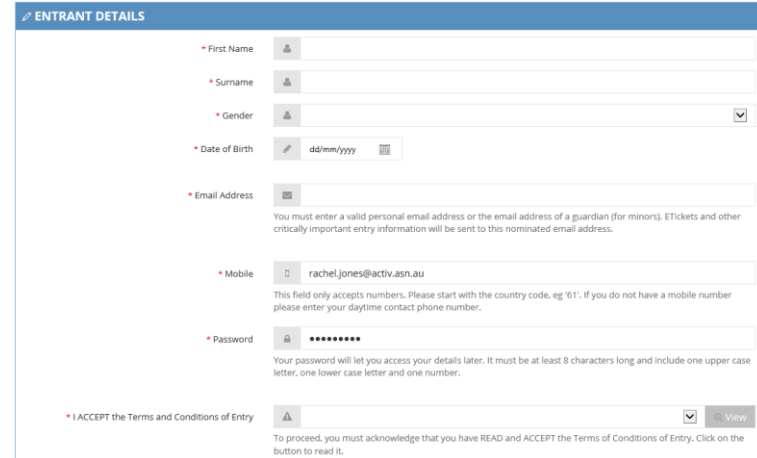

### Click **Continue**

Continue  $\rightarrow$ 

There is an option to donate or fundraise for Activ or your chosen charity (you can leave this blank if you wish)

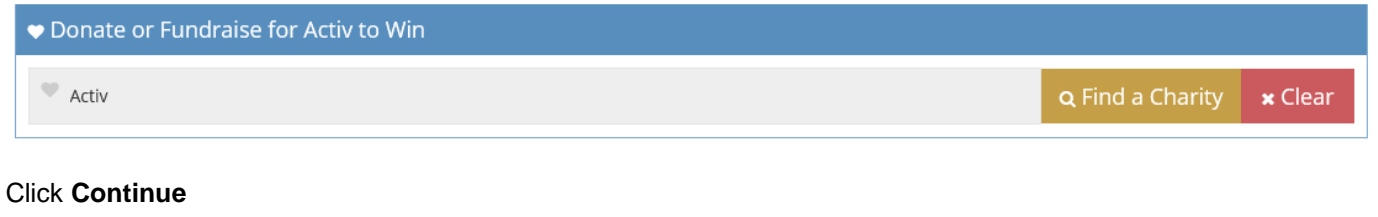

If you would like your pack mailed to you, enter 1 (or click  $\blacktriangle$ ) and **Continue** 

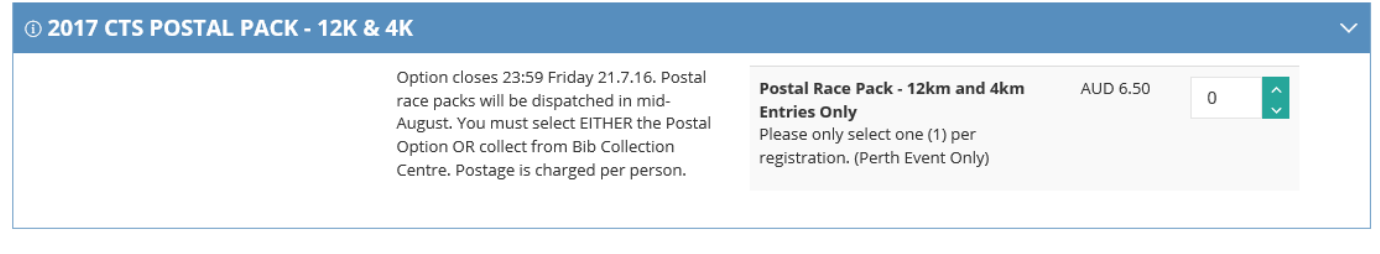

Continue  $\rightarrow$ 

If your Team Manager selected **Payment by Individual** you will need to pay for your registration and will receive a confirmation email with your e-ticket.

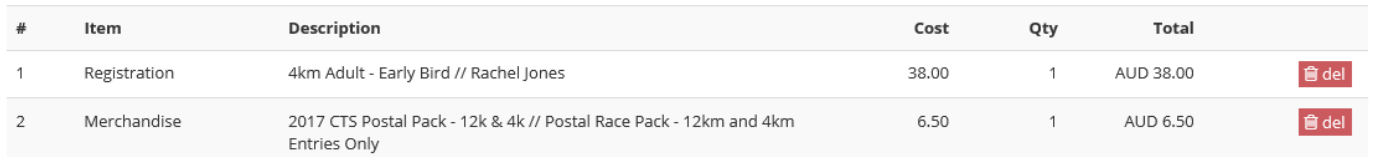

#### Click **Complete Transaction**

Complete Transaction **B** 

If your Team Manager selected **Payment by Team Manager** you will not be asked to pay and will become a queued entrant. Once payment has been made then you will receive your confirmation email and e-ticket.

### **Payment by Team Manager**

### Select **Checkout** tab

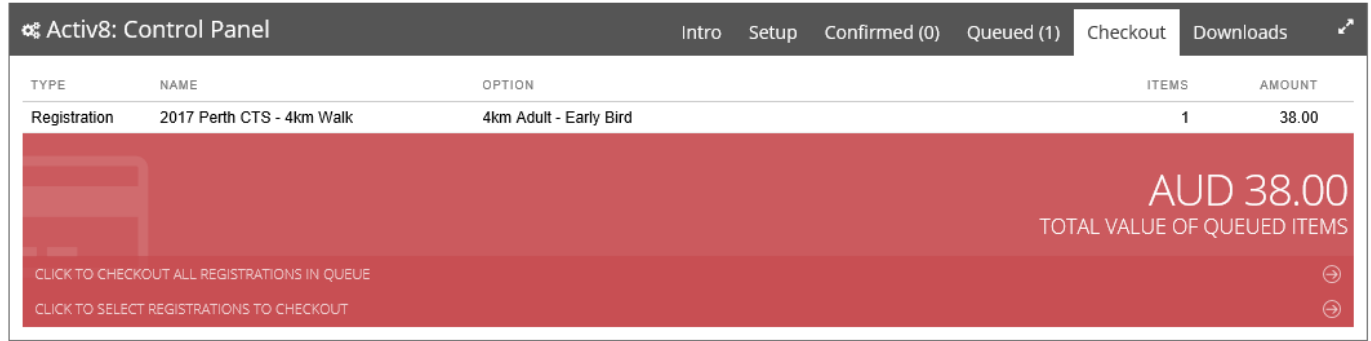

If you have a discount voucher code, enter the code into the voucher field and click **Validate Voucher**

#### Click **Pay by Visa/Mastercard**

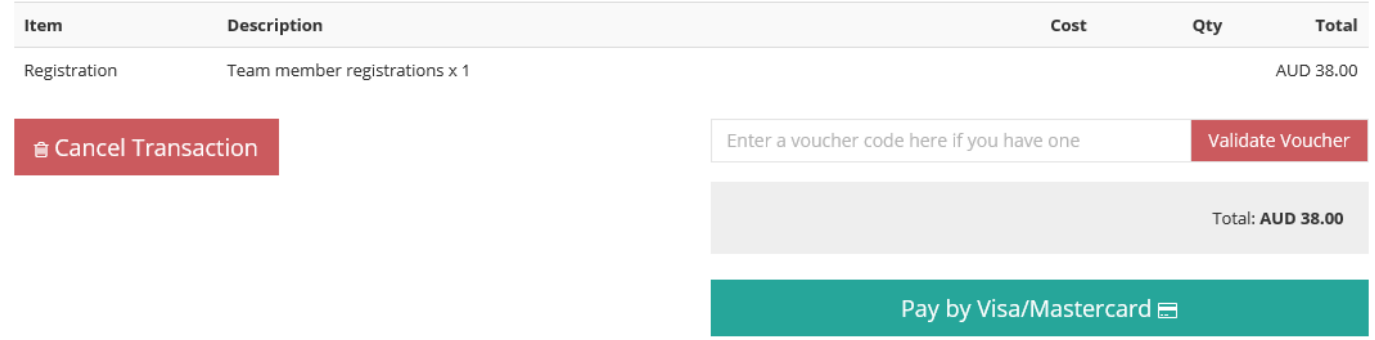

This will take you to a secure payment page

**Please Note:** The dashboard payment system only accepts Visa or MasterCard. If you require alternative payment options please contact [info@perthcitytosurf.com.au.](mailto:info@perthcitytosurf.com.au)

### **2. Join Via Direct Entry Link Provided By Your Team Manager**

Click the direct entry link provided by your Team Manager (this will take you to the registration page)

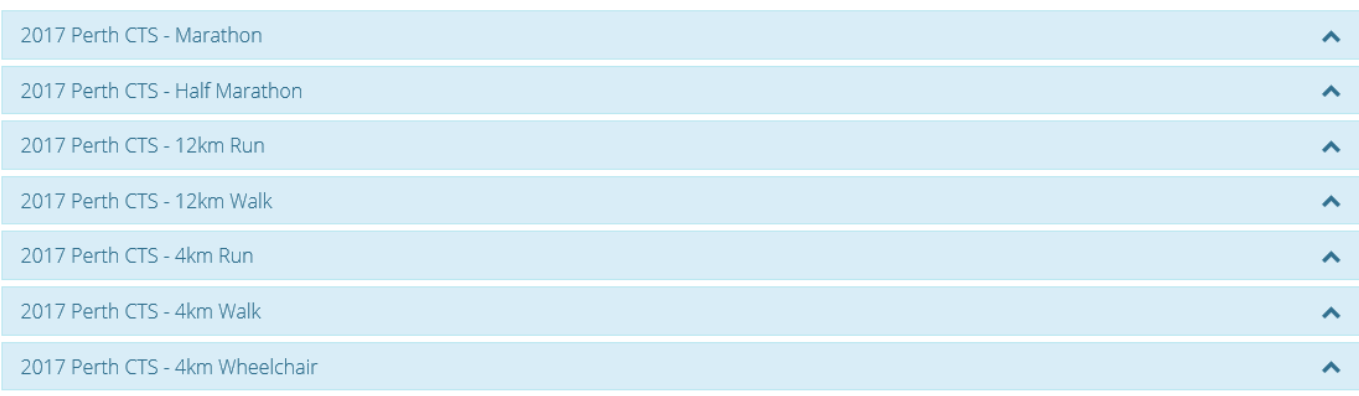

Select your distance and fill out the registration form as per the website registration process (above)